# **ンターネット 出願ガイド 令和6年度(2024年度)**

## **6看護大学連携併願選抜**

学校法人

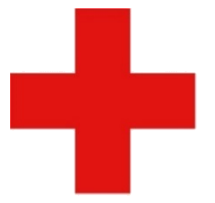

日本赤十字社 Japanese Red Cross Society

日本赤十字学園 日本赤十字北海道看護大学 日本赤十字秋田看護大学 日本赤十字看護大学 日本赤十字豊田看護大学 日本赤十字広島看護大学 日本赤十字九州国際看護大学

※ 各大学が独自で実施している入学者選抜のインターネット出願ガイドは、 それぞれの大学のホームページをご覧ください。

※ この出願ガイドは、「学生募集要項」と同様に、出願登録前に必ず確認して ください。

## 必要なインターネットの環境

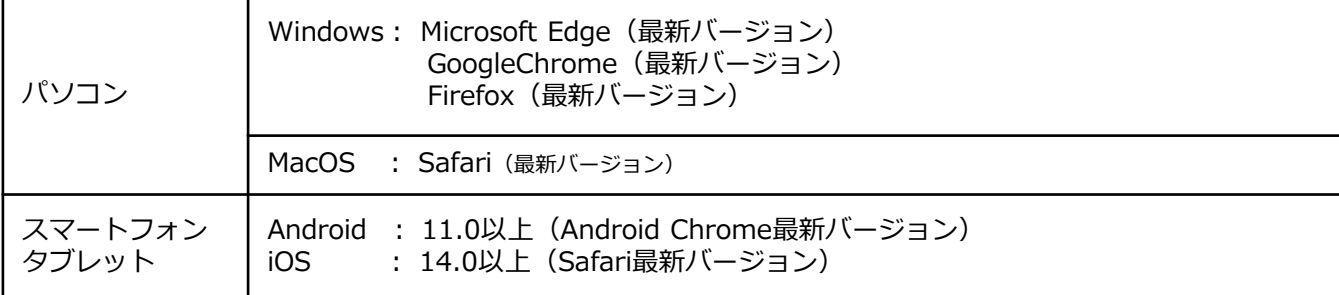

※ブラウザの設定について

どのウェブブラウザでも、以下の設定を行ってください。

・JavaScriptを有効にする。

・Cookieを有効にする。

※セキュリティソフトをインストールしている場合、インターネット出願が正常に動作しない場合がありますので ご注意ください。セキュリティソフトについては、各メーカーのサポートセンターに問い合わせてください。

※メールアドレスについて

ユーザー登録の際、メールアドレスの入力が必要です。フリーメール(Gmail やYahoo! メールなど)や携帯電話の アドレスで構いませんが、携帯メールの場合はドメイン(@jrc.ac.jp、@postanet.jp)を受信指定してください。 出願登録完了時・入学検定料支払い完了時に、登録したメールアドレスに確認メールが自動送信されます。

## **インターネット出願の流れ**

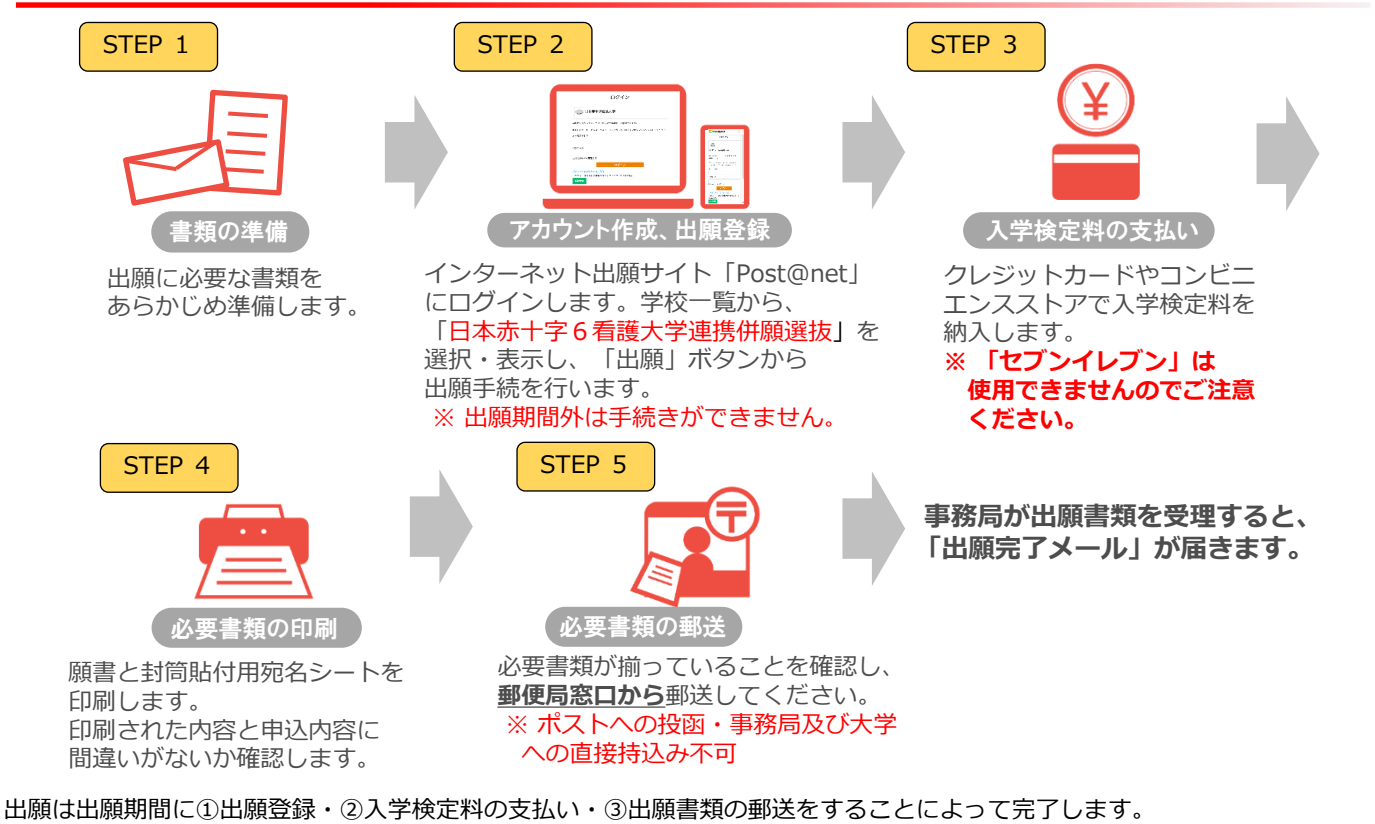

(①②③のいずれかが行われなかった場合は出願が受け付けられません) 入学検定料支払いの期限を過ぎた場合、登録した内容での入学検定料支払いを(コンビニ等で)行うことができなくなります。 この場合は、もう一度①から出願手続をやり直してください。 1

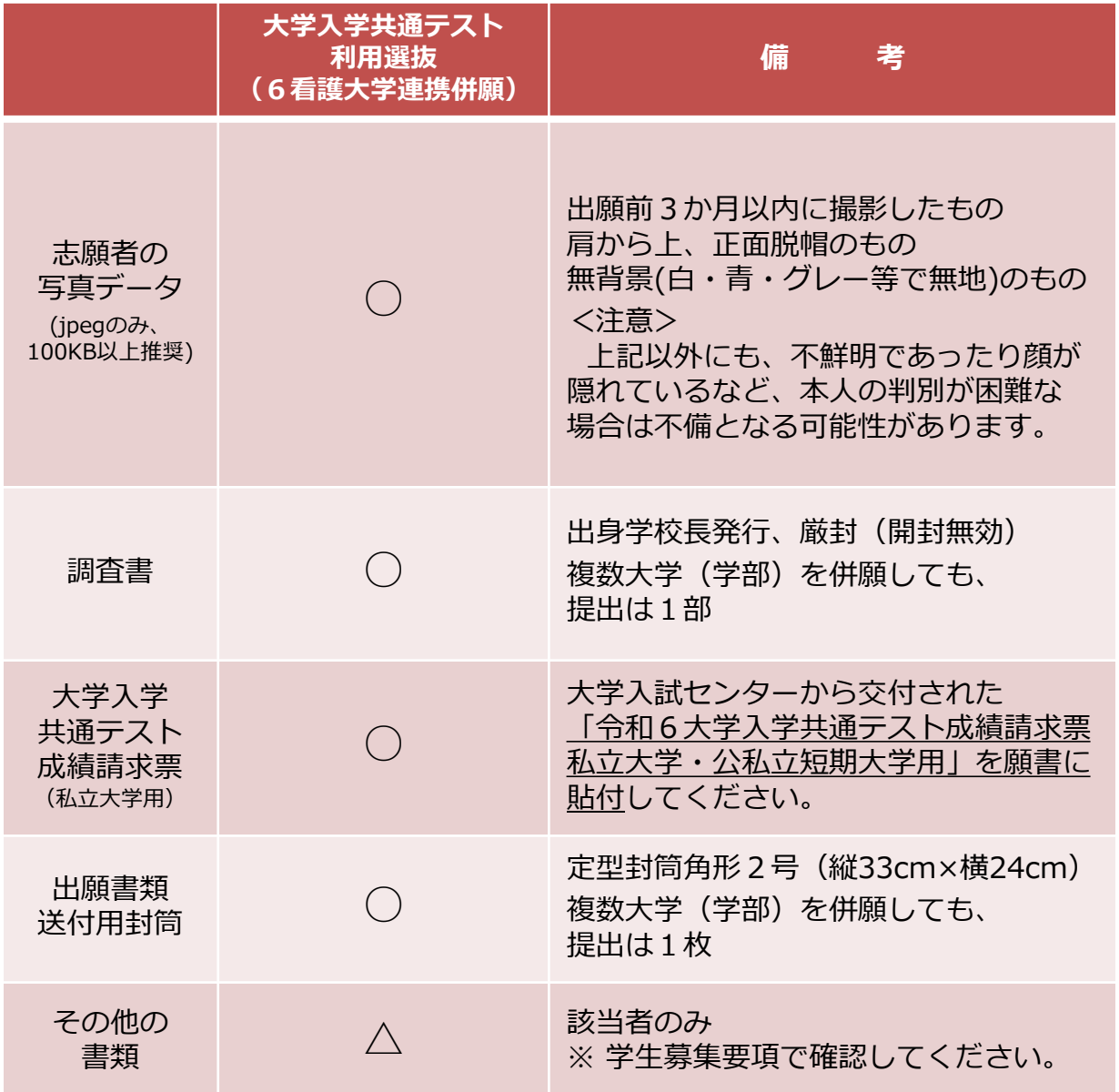

## **出願に必要な書類に関しては、必ず学生募集要項で確認してください。**

※ 上記に加え、<mark>STEP 4 で準備する書類があります。</mark>

STEP 2 | アカウント作成、出願登録を行う

## 【アカウント作成】以下の手順に従って、アカウントを作成してください。

① 学校法人日本赤十字学園の入試情報ページにアクセスします。

<https://www.jrc.ac.jp/examination/>

- ② 「インターネット出願サイト」をクリックして出願ページを開きます。
- 3 Post@netのログイン画面より「新規登録」ボタンをクリックします。 ④ 利用規約に同意した後、メールアドレス・パスワードを入力して 「登録」ボタンをクリックします。
- ⑤ 入力したメールアドレス宛てに、仮登録メールが届きます。
- ⑥ 仮登録メールの受信から60分以内にメール本文のリンクをクリックして 登録を完了させてください。
- ⑦ ログインの際には、登録したメールアドレスに認証コードが届きまので、 入力しログインしてください。

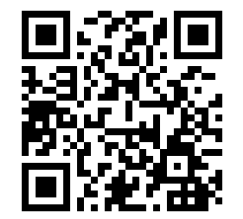

日本赤十字学園HP

## 【ログイン】以下の手順に従ってログインし、お気に入り学校の登録をしてください。

①メールアドレス・パスワードを入力して「ログイン」ボタンをクリックすると、 登録したメールアドレスに認証コードが届きますので、入力しログインしてください。 ②「学校一覧」から「**日本赤十字6看護大学連携併願選抜**」を検索してください。

【出願登録】「出願登録」ボタンをクリック後、画面の指示に従って登録してください。

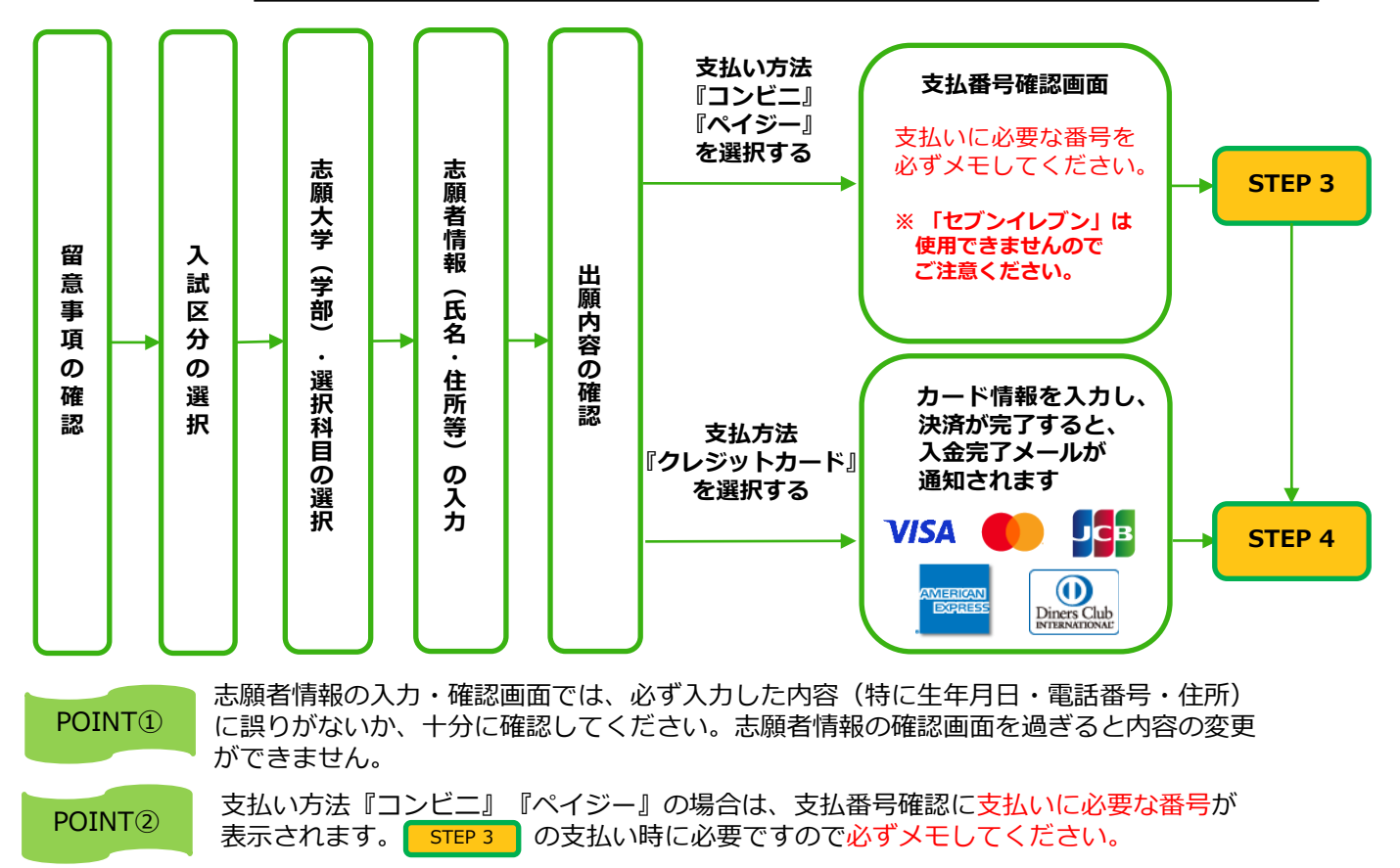

STEP 3 | 入学検定料を支払う(コンビニ・ペイジーを選択した場合)

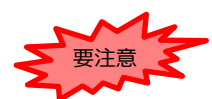

出願登録した翌日の23時59分までに、以下のとおり入学検定料をお支払いください。 支払い期限を過ぎますと、登録された内容での入学検定料支払いができなくなります。 ※出願期間最終日は、当日中に入学検定料の支払い及び出願書類を郵送してください。(出願期間最終日の消印有効)

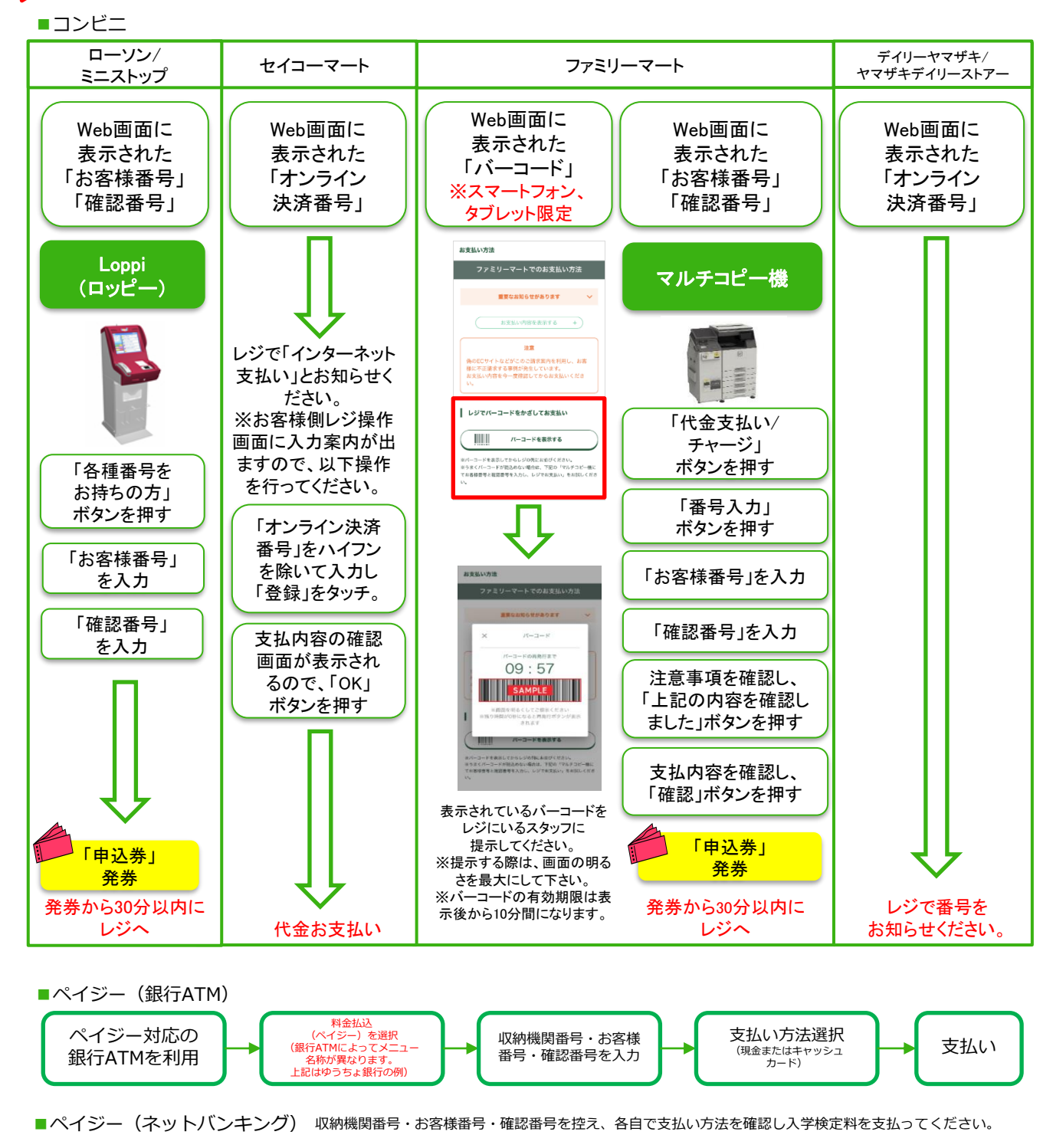

**1,000円** ・入学検定料の他に別途、事務手数料が必要です。 ・ご利用の銀行によって、別途事務手数料が発生する可能性があります。 ・入学検定料支払いの領収書は提出不要です。控えとして保管してください。 ■事務手数料

## STEP 4 | 出願書類の印刷

## 【書類準備】以下の手順に従って願書及び封筒貼付用<u>宛名シートを印刷してください。</u>

#### **① PDFファイルのダウンロード**

Post@netへログインし「出願内容一覧」より 「**日本赤十字6看護大学連携併願選抜**」の「出願内容を確認」を選択し 「願書ダウンロード」及び「封筒貼付用宛名シートダウンロード」を クリックして、それぞれのPDFファイルをダウンロードします。

D Post@net 53N期 トップ メッセージ 学校一覧 出願内容一覧

#### **② 印刷**

①のPDFファイルをページの拡大・縮小はせずにA4で印刷し、 記載内容に誤りがないか確認してください。

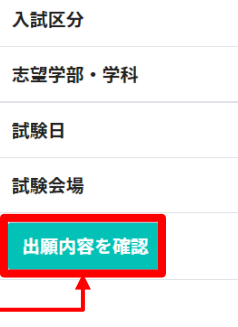

STEP 5 | 出願書類の郵送

<mark>STEP 4 「</mark>で印刷した封筒貼付用宛名シートを <mark>STEP 1 」</mark>で 準備した封筒に貼ってください。

以下の送付書類のチェックリストを確認したうえで、必要書類を 封入して、願書及び調査書などの必要書類を同封して郵便局窓口 から簡易書留・速達で郵送してください。

### **【送付書類のチェックリスト】**

□ 願書 ※ 願書には、「大学入学共通テスト成績請求票」を貼付 □ 調査書等の証明書類

## **※ 事務局及び大学への直接の持ち込み不可**

#### **※ 出願締切当日の消印有効**

- ※ 事務局が出願書類を受理すると、「出願完了メール」が届きます。
- ※ 出願登録・入学検定料支払い・出願書類提出のいずれかが所定の 期間内に行われなかった場合は、出願が受け付けられません。
- ※ 出願の期限については、募集要項等の「出願期間」を十分に確認 のうえ、余裕をもって出願してください。

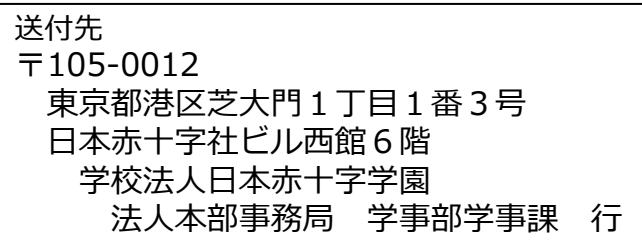

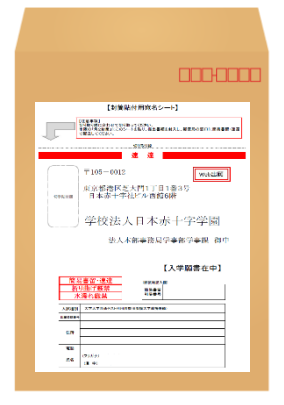

**※ 各大学が独自で実施している 入学者選抜の出願書類送付先とは 異なりますので、ご注意ください。**

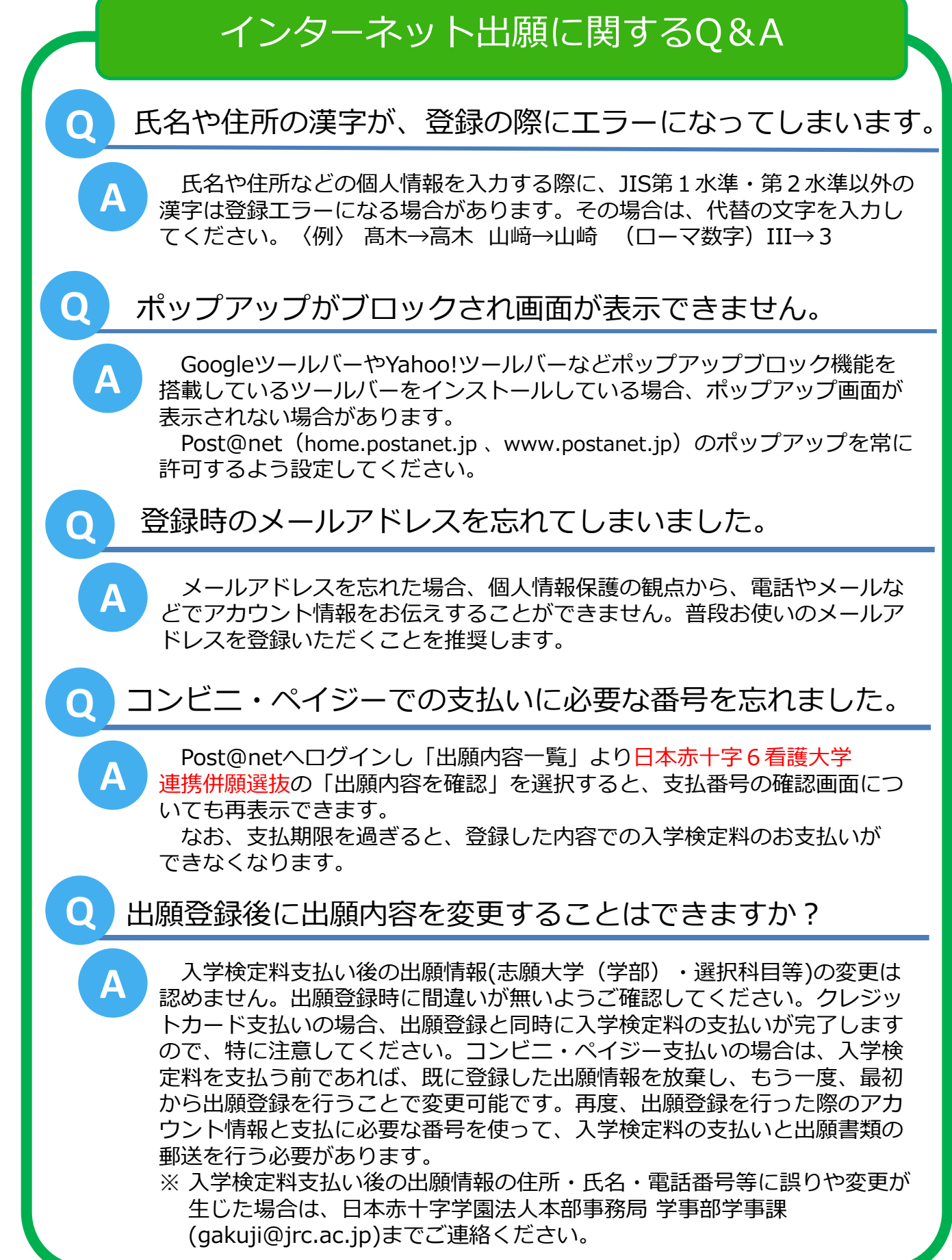